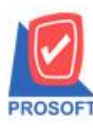

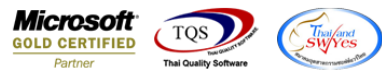

## **ระบบ Sales Order**

 $\triangleright$  ฟอร์มอนุมัติใบเสนอราคาสามารถ Design เพิ่มแสดง Column สาขาของลูกหนี้ได้

1.เข้าที่ระบบ Sales Order >SO Data Entry >อนุมัติใบเสนอราคา

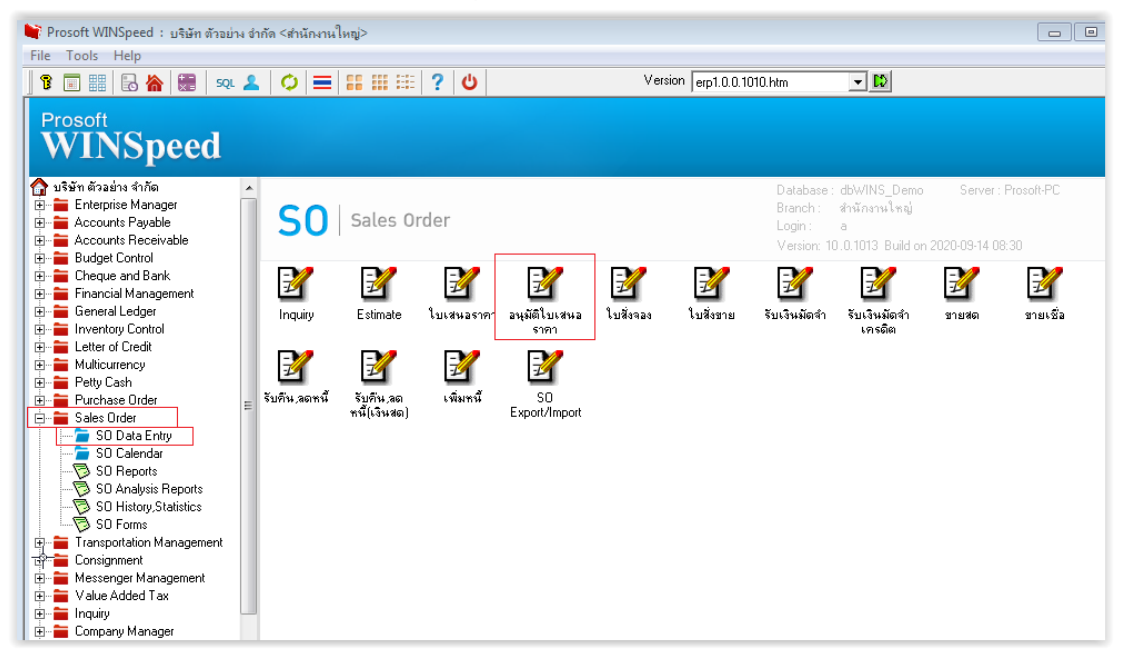

2.เลือก Print>เลือกฟอร์ม dr\_so\_quotation\_appv

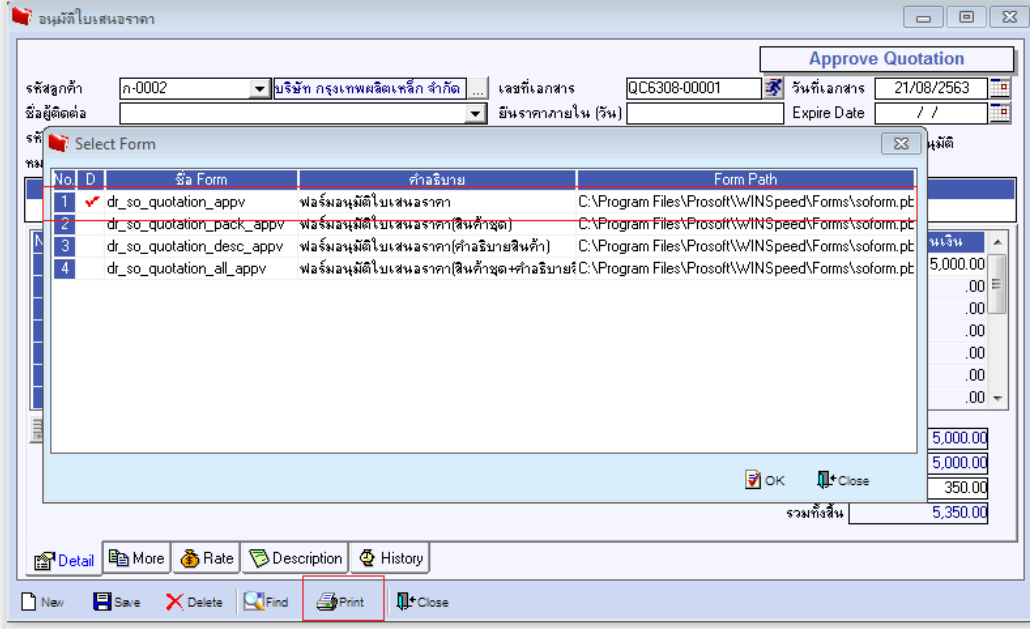

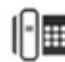

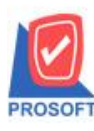

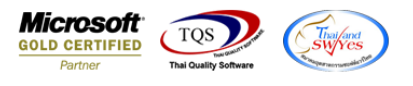

3.ท าการ Design form > Click เลือก Column

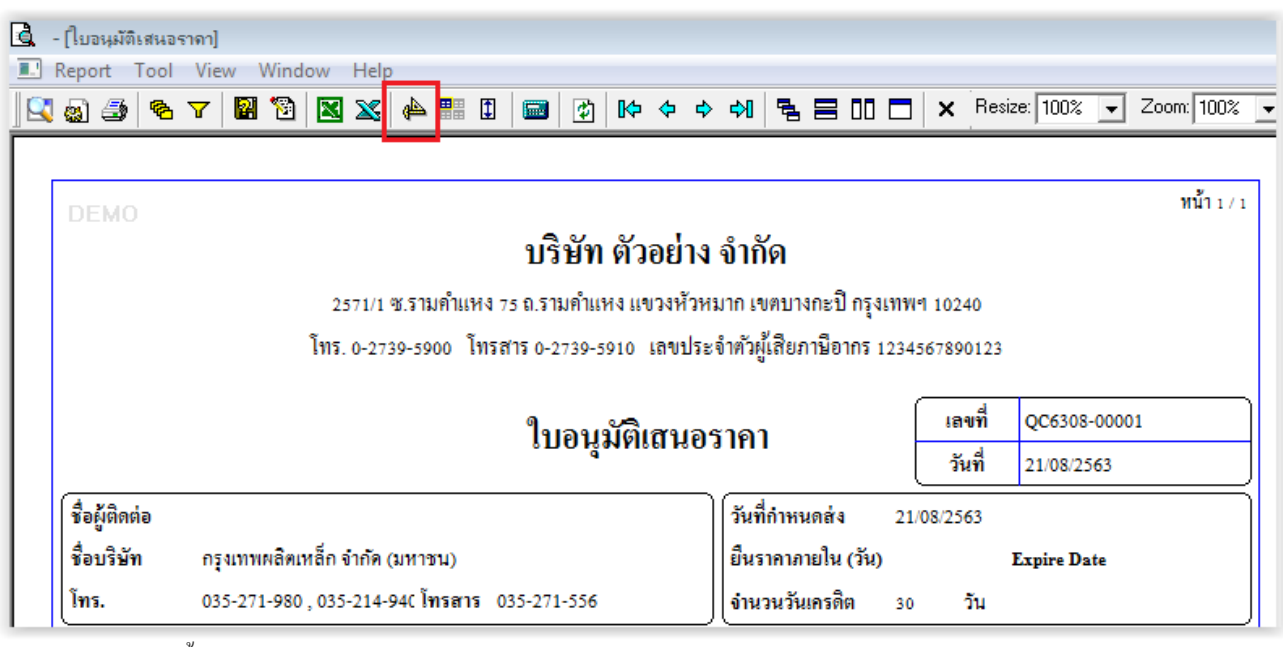

3.1. สาขาของลูกหน้ี:vat\_BrchName

3.2. สาขาของลูกหนี้ Eng : vat\_BrchNameeng

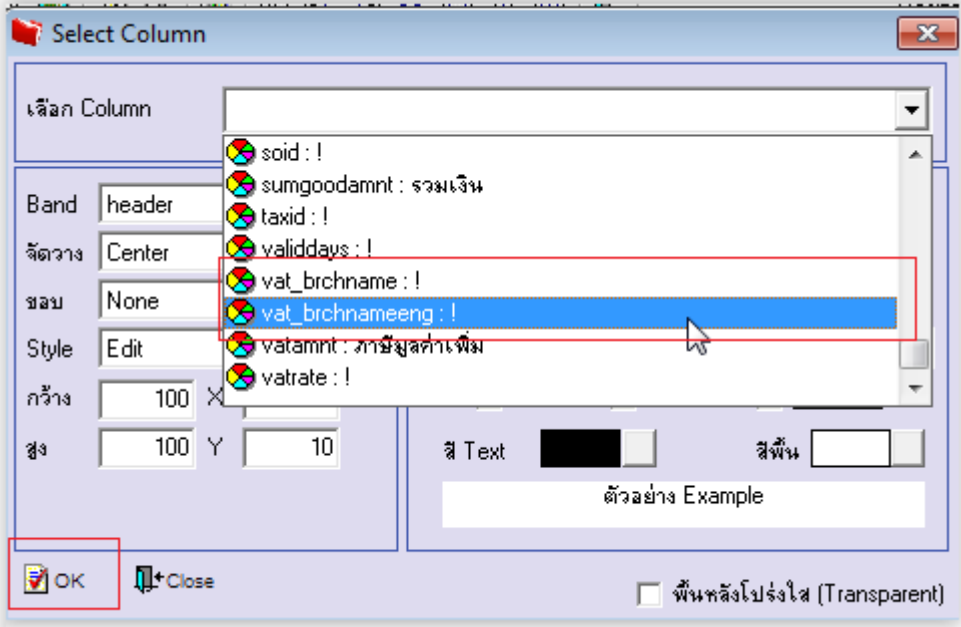

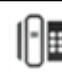

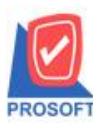

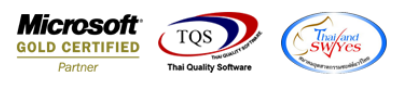

4.ท าการ Save ฟอร์ม Tool >Save As Report…

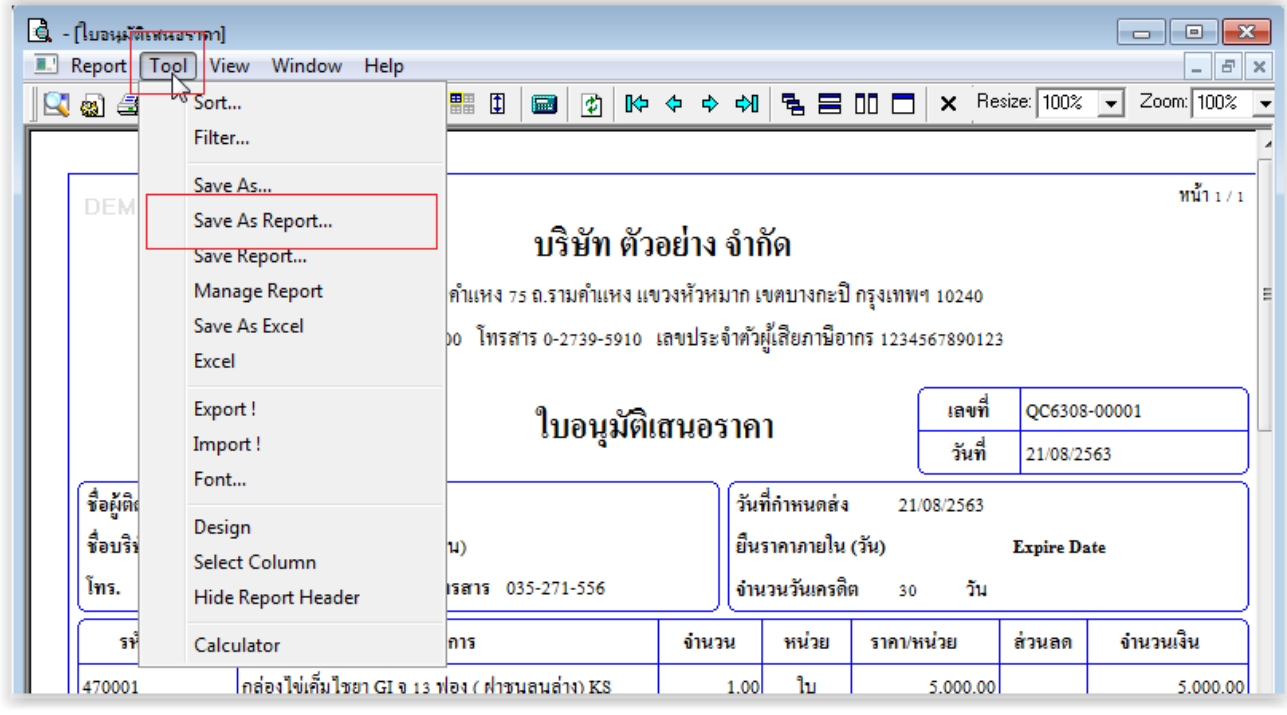

5.เลือกรายการ my\_report.pbl > Approve\_saleorder > OK

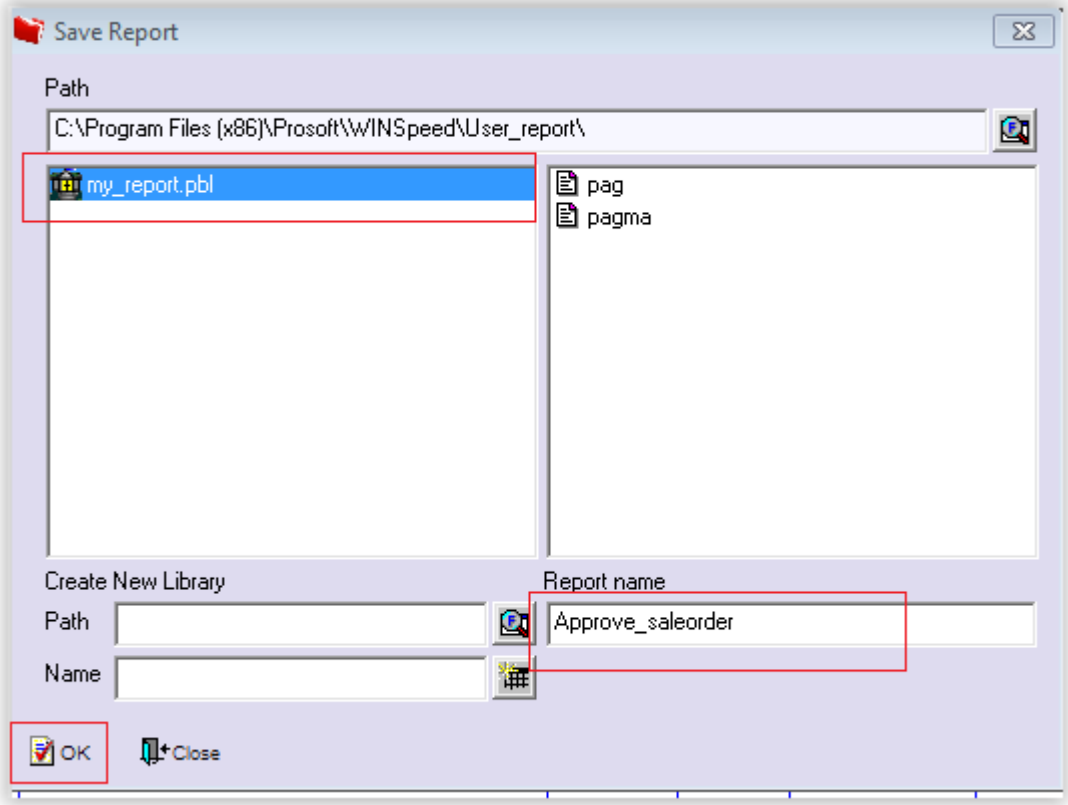

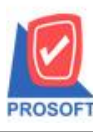

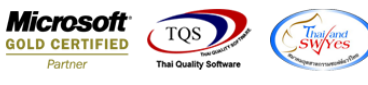

6.เข้าที่ระบบ Company Manager > CM Form Manager >Form setup

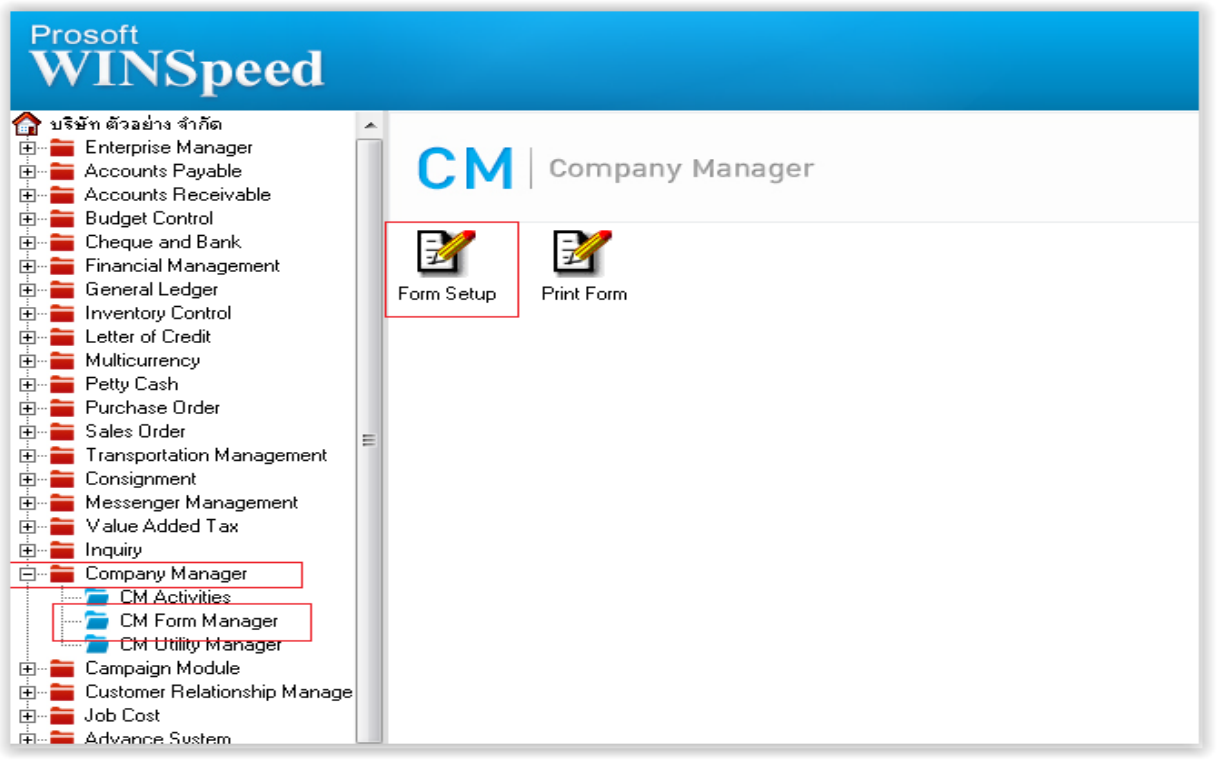

7.เลือกระบบ Sales Order >อนุมัติใบเสนอราคา >เลือกรายการบรรทัดสุดท้าย

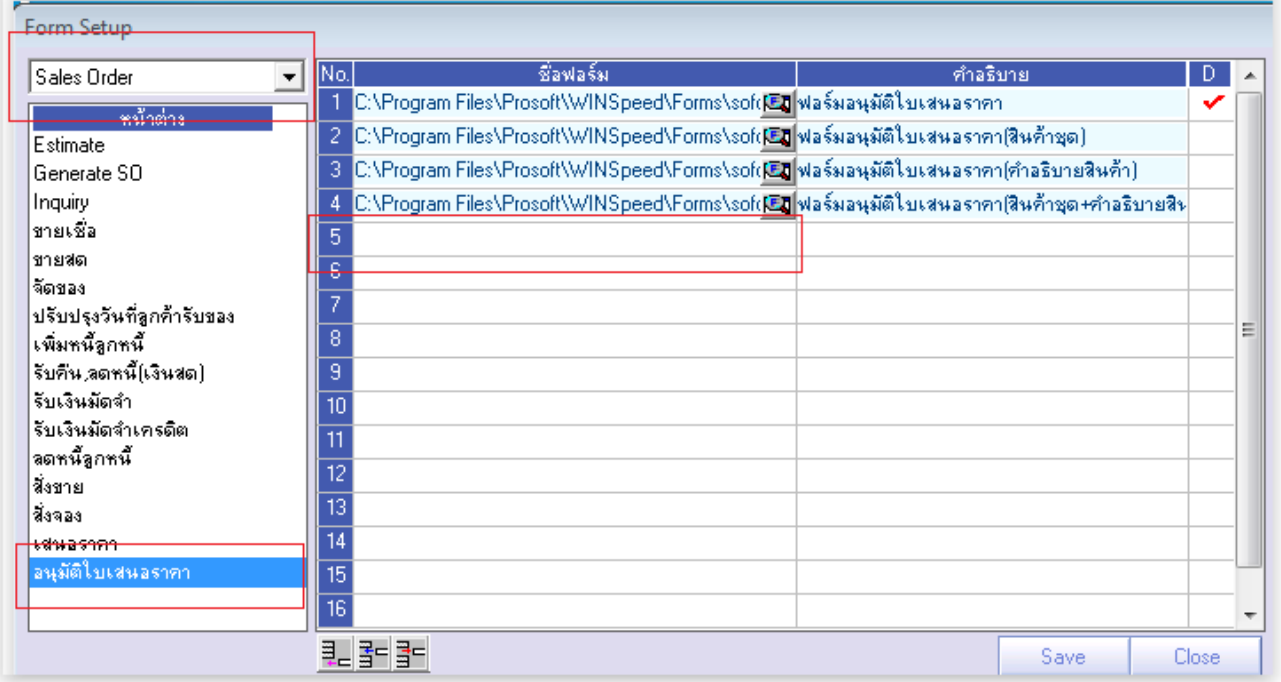

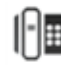

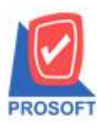

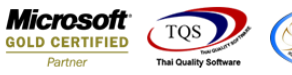

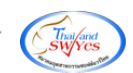

## 8.ใช้ฟอร์ม เลือกรายการ > Save form

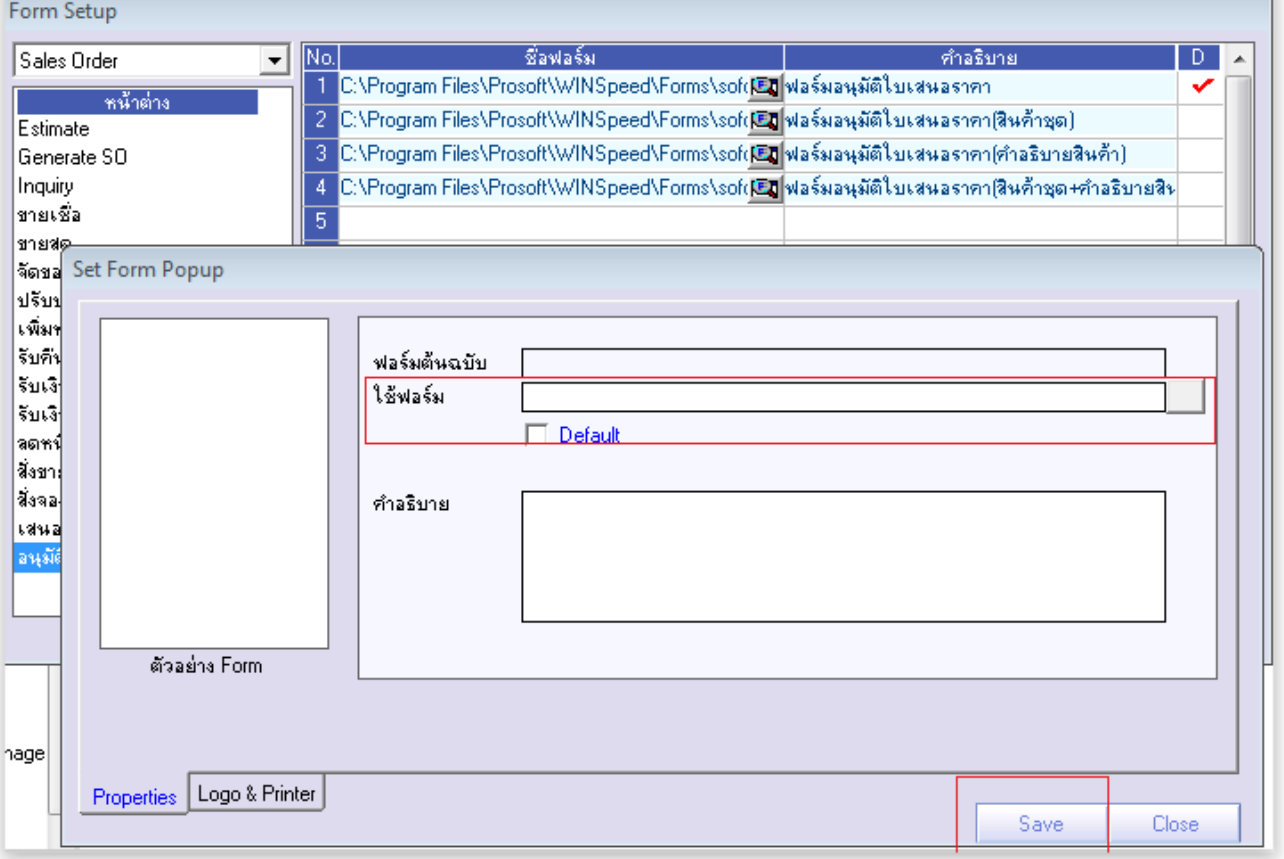

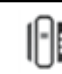